# **GA-H57M-USB3 GA-H55M-USB3**

Płyta główna dla procesorów LGA1156: Intel® Core™ i7 / Intel® Core™ i5 / Intel® Core™ i3

Podręcznik użytkownika Rev. 2001

## **Spis treści**

 $\overline{\phantom{a}}$ 

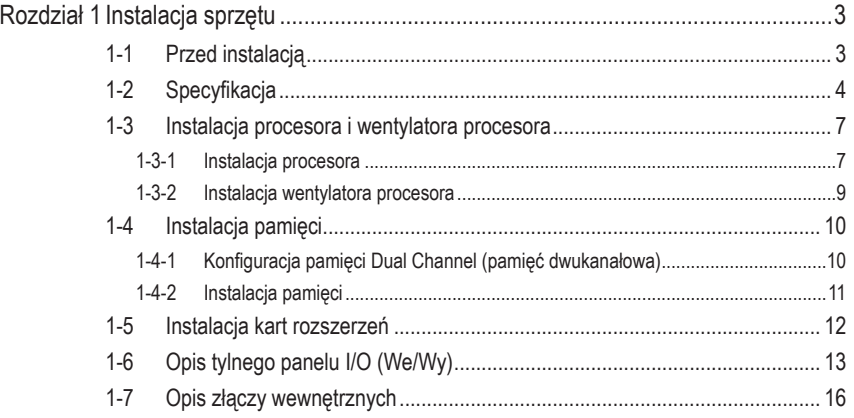

"\*" W celu uzyskania dodatkowych informacji na temat użytkowania produktu, proszę odwołać się do angielskiej wersji podręcznika użytkownika dostępnej na stronie GIGABYTE.

## <span id="page-2-0"></span>**Rozdział 1 Instalacja sprzętu**

## **1-1 Przed instalacją**

Płyta główna zawiera wiele delikatnych obwodów elektronicznych i komponentów, które mogą zostać uszkodzone w wyniku wyładowania elektrostatycznego (ESD). Przed instalacją płyty głównej należy zapoznać się z informacjami dostępnymi w podręczniku użytkownika i wykonać podane poniżej czynności:

- Przed instalacją nie należy usuwać naklejek obecnych na płycie głównej. Naklejki te są wymagane do weryfikacji gwarancji.
- Należy wyłączyć komputer i odłączyć jego przewód zasilający.
- Po podłączaniu komponentów do płyty głównej należy upewnić się, czy są mocno i pewnie osadzone.
- W czasie instalacji płyty głównej należy unikać dotykania wszelkich metalowych przewodów lub złączy.
- Podczas instalacji komponentów elektronicznych (procesor, RAM) warto zastosować opaskę uziemiającą chroniącą przed wyładowaniami elektrostatycznymi lub w razie jej braku zadbać o to by dłonie były suche ,a przed rozpoczęciem instalacji komponentów elektronicznych dotknąć metalowego przedmiotu w celu usunięcia nagromadzonych ładunków elektrycznych.
- Przed instalacją komponentów elektronicznych należy położyć je na macie antystatycznej lub umieścić w specjalnym pojemniku antystatycznym.
- Przed odłączeniem złącza zasilania od płyty głównej należy sprawdzić, czy wyłączony jest zasilacz.
- Przed włączeniem komputera należy sprawdzić, czy napięcie zasilacza zostało ustawione zgodnie z lokalnym standardem napięcia.
- Przed użyciem produktu, proszę sprawdzić czy są podłączone wszystkie kable i złącza zasilania.
- Aby zapobiec uszkodzeniu płyty głównej nie należy dopuszczać do kontaktu śrub z obwodami płyty głównej lub jej komponentami.
- Należy upewnić się, że nie pozostawiono śrub na płycie głównej lub w obudowie komputera.
- Nie należy ustawiać komputera na nierównej powierzchni.
- Nie należy narażać komputera na wysokie temperatury.
- Włączenie zasilania komputera podczas procesu instalacji może doprowadzić do uszkodzenia komponentów komputera i być niebezpieczne dla użytkownika.
- W przypadku jakichkolwiek wątpliwości związanych z instalacją sprzętu lub po wystąpieniu problemu związanego z używaniem produktu należy skontaktować się z certyfikowanym technikiem komputerowym lub dostawcą sprzętu.

## **1-2 Specyfikacja**

<span id="page-3-0"></span> $\overline{\phantom{a}}$ 

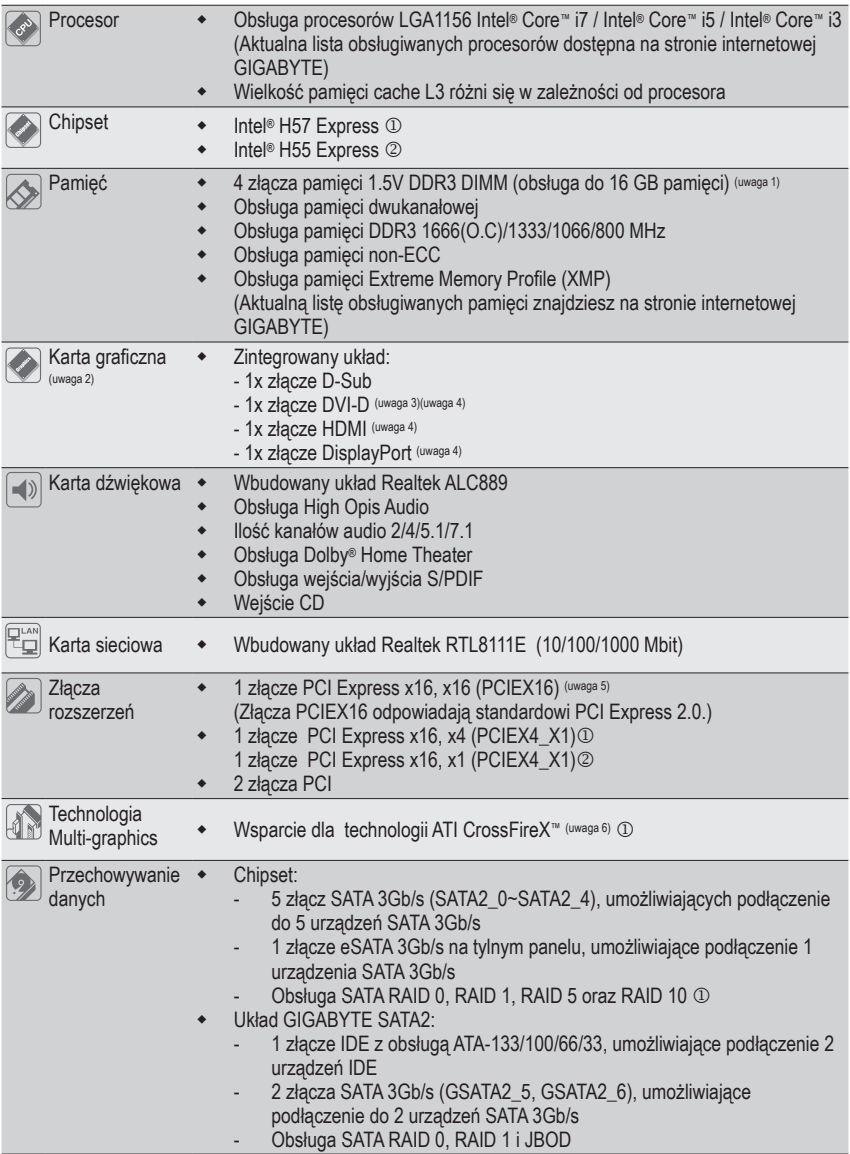

**1** Tylko dla GA-H57M-USB3.

2 Tylko dla GA-H55M-USB3.

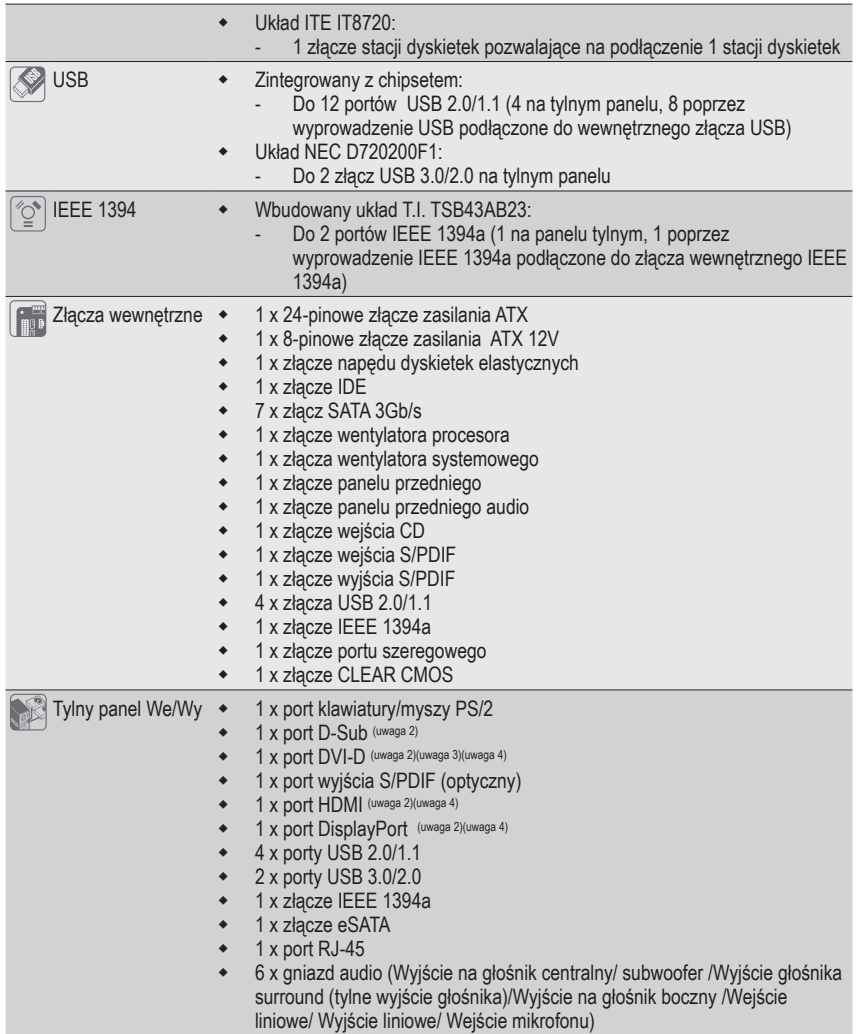

 $\mathbf{I}$ 

 $\overline{\phantom{a}}$ 

 $\overline{\phantom{a}}$ 

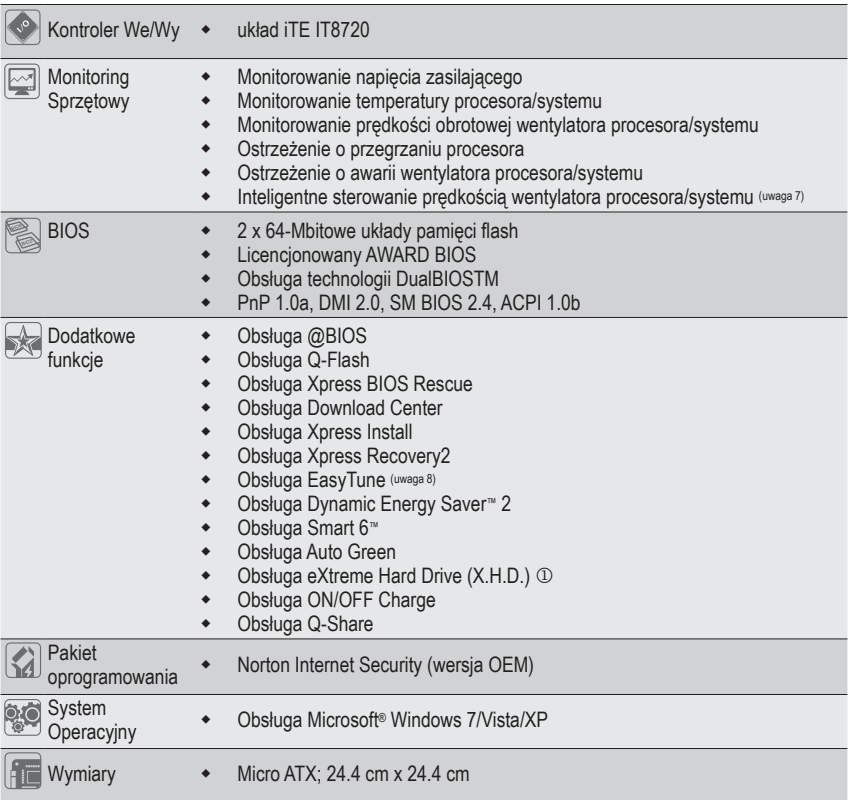

#### $\circledR$  Tylko dla GA-H57M-USB3.

- (Uwaga 1) Z powodu ograniczenia 32-bitowego systemu operacyjnego Windows, gdy instalowana jest pamięć fizyczna większa niż 4 GB, wyświetlany rzeczywisty rozmiar pamięci będzie mniejszy niż 4GB.
- (Uwaga 2) Aby użyć złącz DisplayPort, HDMI, DVI-D I D-Sub, należy zainstalować processor Intel ze zintegrowanym układem graficznym.
- (Uwaga 3) Port DVI-D nie obsługuje połączenia D-Sub przez adapter.
- (Uwaga 4) W Biosie i na ekranie POST możesz używać tylko jednego złącza graficznego (DisplayPort, HDMI, DVI-D)
- (Uwaga 5) W przypadku instalacji jednej karty graficznej na złączu PCI Express należy upewnić się, że karta podłączana jest do złącza PCIEX16 zapewniającego optymalną wydajność.
- (Uwaga 6) Złącze PCIEX16 pracuje w trybie x4 kiedy ATI CrossFireX™ jest aktywne. j
- (Uwaga 7) Dostępność funkcji kontroli prędkości wentylatora procesora/wentylatora systemowego zależy od rodzaju zainstalowanego wentylatora procesora/wentylatora systemowego.
- (Uwaga 8) Dostępne funkcje programu EasyTune mogą zależeć od modelu płyty głównej.

#### Instalacja sprzętu - 6 -

## <span id="page-6-0"></span>**1-3 Instalacja procesora i wentylatora procesora**

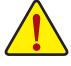

Przed instalacją procesora należy sprawdzić, czy spełnione są następujące warunki:

- Upewnij się, czy płyta główna obsługuje instalowany procesor.(Aktualną listę obsługiwanych procesorów znajdziesz na stronie internetowej GIGABYTE.)
- Aby zapobiec uszkodzeniu sprzętu, przed instalacją procesora zawsze wyłączaj komputer i odłączaj jego przewód zasilający.
- Instalacja procesora w gnieździe płyty głównej możliwa jest tylko w jednym położeniu. Procesor powinien zostać zainstalowany w gnieździe bez użycia siły.
- Pomiędzy procesorem a wentylatorem procesora należy nałożyć równą warstwę pasty termoprzewodzącej.
- Przed uruchomieniem systemu upewnij się, że zainstalowany został wentylator procesora. W przeciwnym przypadku może nastąpić przegrzanie i trwałe uszkodzenie procesora.
- Ustaw częstotliwość magistrali procesora zgodnie z jego specyfikacją. Nie zaleca się ustawiania częstotliwości magistrali systemowej powyżej wartości wynikających ze specyfikacji, ponieważ może to prowadzić do niestabilnej pracy systemu lub wręcz jego awarii. Ustawiając częstotliwość powyżej jej wartości nominalnej należy zwrócić szczególną uwagę na specyfikacje innych podzespołów komputera takich jak procesor, karta graficzna, pamięć, dysk twardy itd.

### **1-3-1 Instalacja procesora**

A. Znajdź nacięcia złącza procesora na gnieździe płyty głównej i wcięcia na procesorze.

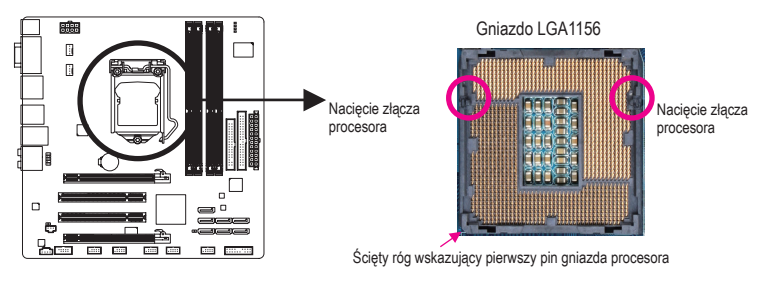

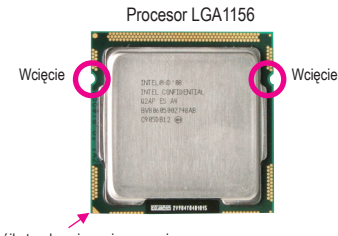

Trójkąt wskazujący pierwszy pin procesora

B. Aby poprawnie zainstalować procesor na płycie głównej wykonaj następujące czynności:

**Aby zapobiec uszkodzeniu procesora, upewnij się, że komputer jest wyłączony, a kabel zasilający odłączony od gniazdka.**

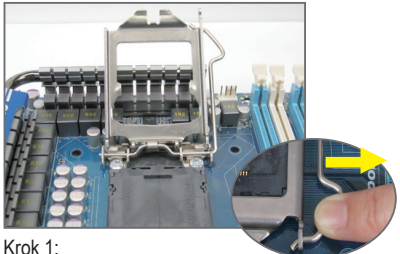

Delikatnie naciśnij dźwignię gniazda procesora i unieś do góry. Następnie unieś dźwignię gniazda procesora, metalowa osłona również zostanie podniesiona.

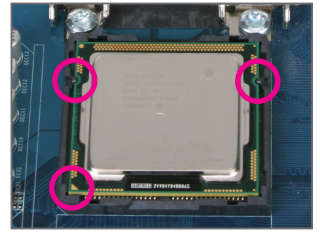

#### Krok 3:

Trzymając procesor pomiędzy kciukiem a palcem wskazującym wyrównaj mały złoty trójkąt na brzegu procesora z rogiem wskazującym pin pierwszy na gnieździe procesora (lub zrównaj wcięcia na procesorze z nacięciami na złączu) i delikatnie włóż procesor do gniazda.

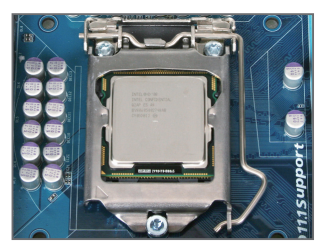

Krok 5: Przesuń dźwignię gniazda procesora z powrotem do pozycji zamkniętej.

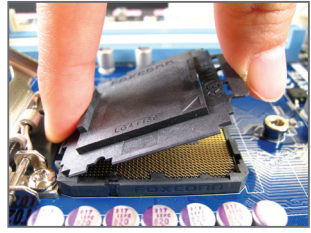

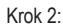

Używając kciuka i palca wskazującego, chwyć płytkę osłaniającą gniazdo, tak jak wskazuje obrazek i unieś pionowo do góry. (NIE NALEŻY dotykać złączy gniazda. By chronić gniazdo procesora, zawsze zakładaj płytkę zabezpieczającą gniazdo procesora, jeśli procesor nie jest zainstalowany).

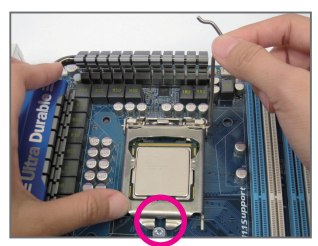

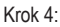

Gdy procesor jest już prawidłowo osadzony, należy trzymając jedną ręką dźwignię gniazda, delikatnie umieścić na nim płytkę zabezpieczającą. Gdy płytka zostanie umieszczona, upewnij się, że przód płytki znajduje się pod zaznaczoną śrubą.

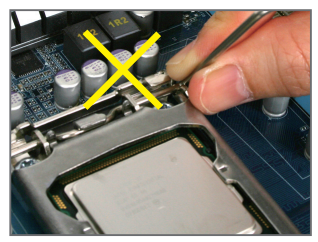

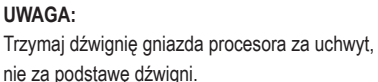

Instalacja sprzętu - 8 -

#### <span id="page-8-0"></span>**1-3-2 Instalacja wentylatora procesora**

W celu poprawnego zainstalowania wentylatora procesora na płycie głównej zastosuj się do poniższych kroków. (Jako przykład użyty został wentylator Intel® typu box.)

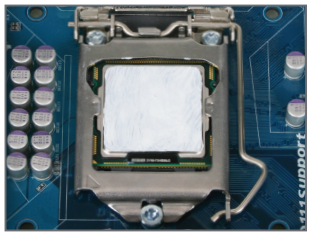

#### Krok 1:

Nałóż równą warstwę pasty termoprzewodzącej na powierzchnię zainstalowanego procesora.

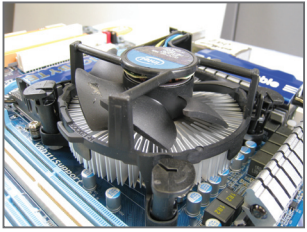

#### Krok 3:

Umieść wentylator procesora na procesorze, upewnij się, że kołki są skierowane do odpowiednich otworów na płycie głównej. Dociśnij kołki po przekątnej.

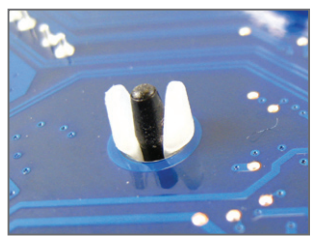

#### Krok 5:

Po instalacji sprawdź drugą stronę płyty głównej. Jeśli po włożeniu kołek wygląda jak na tym zdjęciu, instalacja jest zakończona.

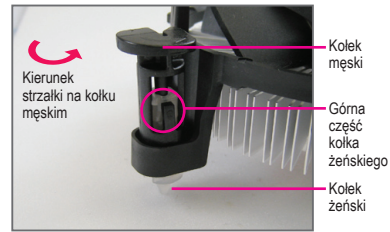

#### Krok 2:

Przed instalacją sprawdź, czy kierunek strzałki na kołku męskim nie jest skierowany do wewnątrz. Obróć kołek w kierunku wskazywanym przez strzałki, aby odłączyć zaczepy wentylatora. Obrócenie kołka w przeciwną stronę powoduje jego zamknięcie.

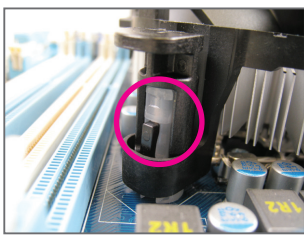

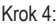

Przy dociskaniu każdego z kołków powinieneś usłyszeć "kliknięcie". Upewnij się, że kołki męski i żeński są prawidłowo połączone (szczegółowe informacje na temat instalacji zawarte są w instrukcji dołączonej do wentylatora).

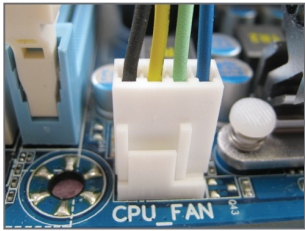

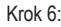

Na koniec, podłącz przewód zasilania wentylatora do złącza wentylatora procesora na płycie głównej.

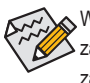

Wentylator może przylgnąć do procesora na skutek stwardnienia pasty termicznej. Aby temu zapobiec, zaleca się zastosowanie do odprowadzenia ciepła taśmy termicznej zamiast pasty lub zachowanie dużej ostrożności podczas odłączania wentylatora.

## <span id="page-9-0"></span>**1-4 Instalacja pamięci**

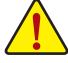

Przed instalacją modułów pamięci należy sprawdzić, czy spełnione są następujące warunki:

- Sprawdź, czy pamięć jest obsługiwana przez płytę główną. Zaleca się stosowanie pamięci o podobnej wielkości, specyfikacjach i marce.(Aktualną listę obsługiwanych pamięci znajdziesz na stronie internetowej GIGABYTE).
- Aby zapobiec uszkodzeniu sprzętu, przed instalacją lub odłączeniem modułów pamięci należy sprawdzić, czy wyłączone jest zasilanie komputera.
- Konstrukcja modułów pamięci umożliwia ich bardzo łatwe wkładanie. Moduł pamięci można zainstalować tylko w jednym kierunku. Jeśli nie można włożyć modułu należy go obrócić.

#### **1-4-1 Konfiguracja pamięci Dual Channel (pamięć dwukanałowa)**

Ta płyta główna posiada sześć gniazd oraz obsługuje technologię Dual Channel. Wykorzystanie technologii Dual Chanel podwaja przepustowość magistrali pamięci. Po instalacji pamięci BIOS automatycznie wykryje specyfikację i pojemność pamięci.

Sześć złącz DDR3 jest rozdzielonych pomiędzy dwa kanały a każdy kanał ma dwa złącza pamięci jak poniżej:

Kanał 0: DDR3\_2, DDR2\_1

Kanał 1: DDR3\_4, DDR3\_3

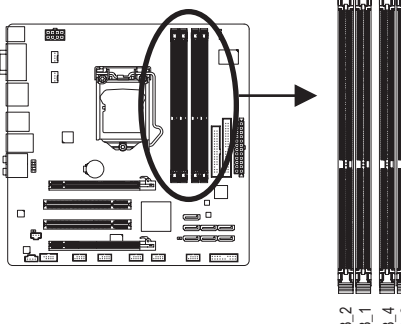

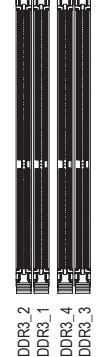

Tabela zawiera możliwe konfigurację pamięci umożliwiające aktywację trybu Dual Channel:

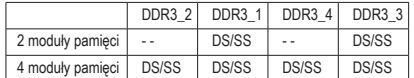

(SS=Pamięć jednostronna, DS=Pamięć dwustronna, "- -"=pusty slot)

Aby korzystać z technologii Dual Channel należy pamiętać o następujących kwestiach dotyczących ograniczenia specyfikacji CPU.

- 1. Tryb Dual Channel (Dwukanałowy) nie zostanie włączony, jeśli zainstalowany jest tylko jeden moduł pamięci DDR3.
- 2. Aby włączyć tryb Dual Channel (Dwukanałowy) z dwoma lub czterema modułami pamięci (zaleca się użycie modułów pamięci identycznej marki, rozmiaru, chipów i szybkości) należy je zainstalować w gniazdach DDR3 tego samego koloru. Dla dwóch modułów: DDR3\_1 i DDR3\_3.

Jeśli tylko jeden moduł pamięci DDR3 jest zainstalowany, upewnij się iż znajduje się w slocie DDR3\_1 lub DDR3\_3.

Instalacja sprzętu - 10 -

#### <span id="page-10-0"></span>**1-4-2 Instalacja pamięci**

**Aby zapobiec uszkodzeniu modułu pamięci, przed jego instalacją należy wyłączyć komputer i odłączyć kabel zasilania. Pamięci DDR2 i DDR3 nie są kompatybilne ze sobą lub z modułami DDR DIMM. Upewnij się iż instalujesz pamięci DDR3 na tej płycie głównej.**

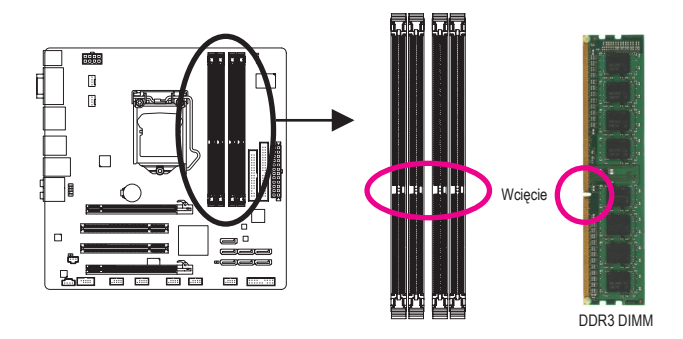

Moduły pamięci DDR3 posiadają wcięcie dzięki czemu można je umieścić w slotach tylko w jednym kierunku. Aby poprawnie zainstalować moduły pamięci proszę wykonać następujące kroki.

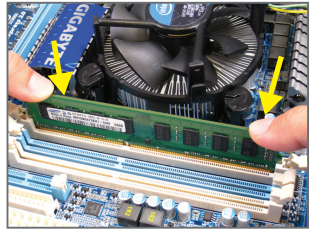

Krok 1:

Sprawdź kierunek instalacji pamięci. Odchyl zatrzaski znajdujące się po obu stronach złącza pamięci. Włóż moduł pamięci pionowo do złącza tak jak na rysunku obok. Następnie dociśnij moduł do dołu.

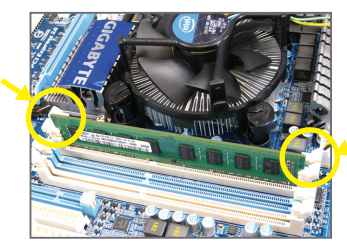

Krok 2: Zamknij zatrzaski na obu końcach złącza w celu zablokowania modułu.

## <span id="page-11-0"></span>**1-5 Instalacja kart rozszerzeń**

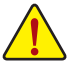

Przeczytaj poniższe instrukcje zanim rozpoczniesz instalację kart rozszerzeń:

- Upewnij się, że płyta główna obsługuje instalowaną kartę rozszerzeń. Uważnie zapoznaj się z dołączoną do niej instrukcją obsługi.
- W celu uniknięcia uszkodzenia sprzętu należy zawsze przed instalacją odłączyć komputer od zasilania.

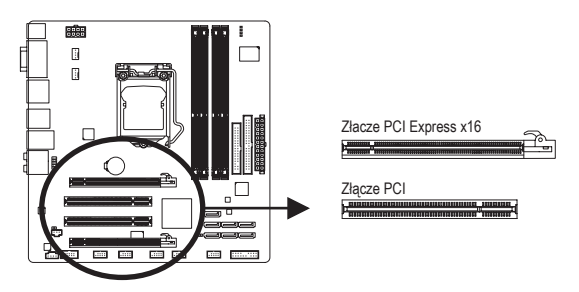

Aby zainstalować kartę rozszerzeń należy wykonać wymienione poniżej czynności.

- 1. Zlokalizuj odpowiednie złącze dla danej karty rozszerzeń. Usuń osłonę w obudowie na tylnym panelu.
- 2. Umieścić kartę w odpowiednim złączu, a następnie delikatnie ją dociśnij.
- 3. Upewnij się, że metalowe styki na karcie są całkowicie osadzone w gnieździe.
- 4. Przykręć śrubą wspornik karty do obudowy.
- 5. Załóż ponownie pokrywę obudowy komputera.
- 6. Włącz zasilanie komputera, a jeśli jest to niezbędne, skonfiguruj wymagane ustawienia karty rozszerzenia w BIOSie płyty głównej.
- 7. Zainstaluj w systemie operacyjnym odpowiedni sterownik.

Przykład: Instalacja i deinstalacja karty graficznej PCI Express:

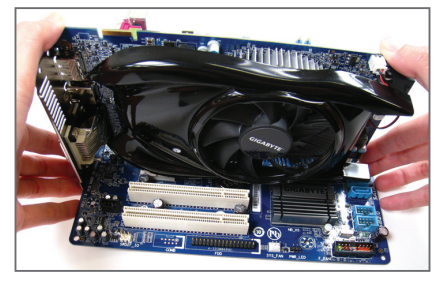

• Instalacja karty graficznej: Przyłóż kartę do złącza PCI Express, delikatnie dociśnij w dół. Upewnij się, że karta została bezpiecznie i stabilnie ulokowana w złączu.

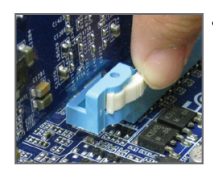

• Deinstalacja karty: Naciśnij biały zatrzask jak na ilustracji po lewej w celu zwolnienia karty, a następnie wyciągnij ją z portu.

## <span id="page-12-0"></span>**1-6 Opis tylnego panelu I/O (We/Wy)**

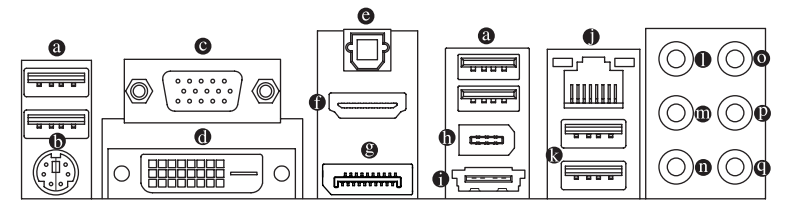

#### $\bullet$ **Złącze USB 2.0/1.1**

Port USB 2.0/1.1 umożliwia podłączenie urządzeń USB, takich jak: klawiatura, mysz, drukarka, USB flash drive itd.

#### **Złącze klawiatury lub myszy PS/2**

W celu instalacji klawiatury lub myszy PS/2, podłącz urządzenie do portu.

#### **Port D-Sub (Uwaga 1)**

Port D-Sub wspiera 15-pinowe złącze D-Sub. Podłącz monitor do tego portu, który wspiera złącze D-Sub.

#### **Port DVI-D (Uwaga 1)(Uwaga 2)(Uwaga 3)**

Port DVI-D odpowiada specyfikacji DVI-D i obsługuje maksymalną rozdzielczość 1920x1200 (rzeczywista rozdzielczość zależy także od użytego monitora). Do tego portu można podłączyć monitor obsługujący połączenie DVI-D.

#### **Wyjście SPDIF optyczne**

Optyczny port wyjścia SPDIF umożliwia przekazywanie dźwięku do zewnętrznych głośników w standardzie cyfrowym. Przed użyciem tego portu upewnij się, że głośnik posiada cyfrowe wejście optyczne.

#### $\bullet$ **Port HDMI (Uwaga 1)(Uwaga 3)**

Port HDMI (ang. High Opis Multimedia Interface – multimedialny interfejs wysokiej rozdzielczości) jest kompatybilnym z HDCP cyfrowym interfejsem dla sygnału audio/wideo zdolnym przesyłać pełen strumień danych audio/video bez kompresji. Do tego portu można podłączyć urządzenie audio/video HDMI. Technologia HDMI obsługuje maksymalną rozdzielczość złącza 1920x1200, ale rzeczywista rozdzielczość złącza zależy od możliwości podłączonego monitora.

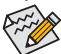

• Po zainstalowaniu urządzenia HDMI, upewnij się, że domyślne urządzenie odtwarzania dźwięku jest urządzeniem HDMI. (Nazwa produktu może się różnić w zależności od systemu operacyjnego. Szczegóły poniżej.)

• Wyjście audio HDMI obsługuje tylko formaty AC3, DTS oraz dwukanałowy format LPCM. (do zdekodowania AC3 i DTS wymagany jest dekoder zewnętrzny.)

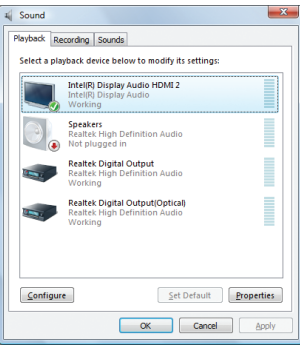

Dla systemu operacyjnego Windows Vista, wybierz Start>Panel Sterowania>Dźwięk>Odtwarzanie, ustaw **Intel(R) Display Audio HDMI 2** jako domyślne urządzenie odtwarzające.

#### ❸ **DisplayPort (Uwaga 1) (Uwaga 3)**

DisplayPort jest jednym z interfesjów nowej generacji. DisplayPort wspiera DPCP i HDCP. Podłącz urządzenie wspierające DisplayPort to tego złącza. Technologia DisplayPort posiada maksymalną rozdzielczość 2560x1600p, ale rzeczywista rozdzielczość złącza zależy od możliwości podłączonego monitora.

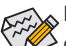

Po zainstalowaniu urządzenia DisplayPort, upewnij się, że domyślne urządzenie odtwarzania dźwięku jest urządzeniem DisplayPort. (Nazwa produktu może się różnić w zależności od systemu operacyjnego. Na przykład w Windowsie Vista, wybierz Start>Panel Sterowania>Dźwięk>Odtwarzanie, ustaw urządzenie DisplayPort jako domyślne urządzenie odtwarzające.)

#### **Konfiguracja dwu-monitorowości na wyjściach zintegrowanego układu graficznego:**

Tabela poniżej przedstawia możliwości podłączenia i uzyskania obrazu w danym środowisku

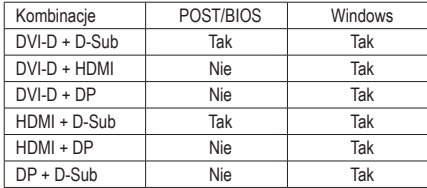

#### **Złącze IEEE 1394a**

Standard interfejsu szeregowego opracowany przez Institute of Electrical and Electronics Engineers (Instytut Inżynierów Elektryków i Elektroników), który charakteryzuje się wysoką szybkością transmisji danych, dużą przepustowością oraz możliwością podłączania urządzeń bez konieczności ich wyłączania (hot plug).

#### **Złącze eSATA 3Gb/s**

Złącze wspiera standard SATA 3Gb/s. Użyj tego portu do podłączenia zewnętrznego urządzenia SATA. Chipset H57<sup>1</sup> wspiera funkcję RAID.

- <sup>1</sup> Tylko dla GA-H57M-USB3.
- (Uwaga 1) Aby użyć złącz DisplayPort, HDMI, DVI-D I D-Sub, należy zainstalować processor Intel ze zintegrowanym układem graficznym.
- (Uwaga 2) Port DVI-D nie obsługuje połączenia D-Sub przez adapter.
- (Uwaga 3) W Biosie i na ekranie POST możesz używać tylko jednego złącza graficznego (DisplayPort, HDMI, DVI-D)

#### $\bullet$ **Złącze sieciowe (LAN) RJ-45**

Złącze karty sieciowej Gigabit Ethernet, oferujące możliwość transmisji danych z szybkością 1 Gb/s. Poniższe tabelki opisują stan diod LED złącza LAN.

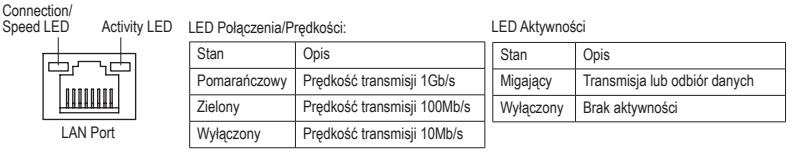

#### **Złącze USB 3.0/2.0**

Port USB 3.0 jest zgodny ze specyfikacją USB 3.0 i jest kompatybilny ze specyfikacją USB 2.0/1.1. Umożliwia podłączenie urządzeń USB, takich jak: klawiatura, mysz, drukarka, USB flash drive itd.

- **Wyjście na głośnik centralny/subwoofer (pomarańczowy)** Domyślne złącze wyjścia audio na głośnik centralny/subwoofer w konfiguracji kanałów audio 5.1/7.1.
- **Wyjście na głośniki surround (czarny)** Domyślne złącze wyjścia audio na głośniki surround (tylne) w konfiguracji kanałów audio 4/5.1/7.1.
- **Wyjście na głośniki boczne (szary)** Domyślne złącze wyjścia audio na głośniki boczne, w konfiguracji kanałów audio 7.1.

#### **Wejście liniowe (niebieski)**

Domyślne złącze wejścia liniowego audio. Do złącza wejścia liniowego można podłączyć takie urządzenia jak CD-ROM, walkman, itd.

#### **Wyjście liniowe (zielony)**

To domyślne złącze wyjście cyfrowego (line out) służy do podłączenia słuchawek z mikrofonem lub głośników stereo. Może ono także służyć do podłączenia przednich głośników w konfiguracji kanałów audio 4/5.1/7.1.

#### $\bf{O}$ **Wejście mikrofonu (MIC – różowy)**

Domyślne gniazdo wejścia mikrofonu. Mikrofon musi być podłączony do gniazda wejścia mikrofonu.

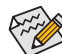

Oprócz domyślnych ustawień złącz audio  $\bullet \sim \bullet$ , złącza te można przekonfigurować poprzez oprogramowanie audio. Jedynie mikrofon MUSI być podłączany do domyślnego złącza wejścia mikrofonu  $\circledbullet$ ). W celu uzyskania informacji na temat konfiguracji kanałów audio 2/4/5.1/7.1, odwołaj się do angielskiej wersji podręcznika użytkownika – Rozdział 5, "Configuring 2/4/5.1/7.1-Channel Audio".

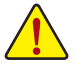

- Aby odłączyć przewód podłączony do złącza tylniego panelu, należy najpierw odłączyć go od przyrządu, a następnie od płyty głównej.
- Aby odłączyć przewód, należy go wyciągnąć ze złącza na wprost. Kołysanie nim z boku na bok może spowodować zwarcie elektryczne wewnątrz konektora.

## <span id="page-15-0"></span>**1-7 Opis złączy wewnętrznych**

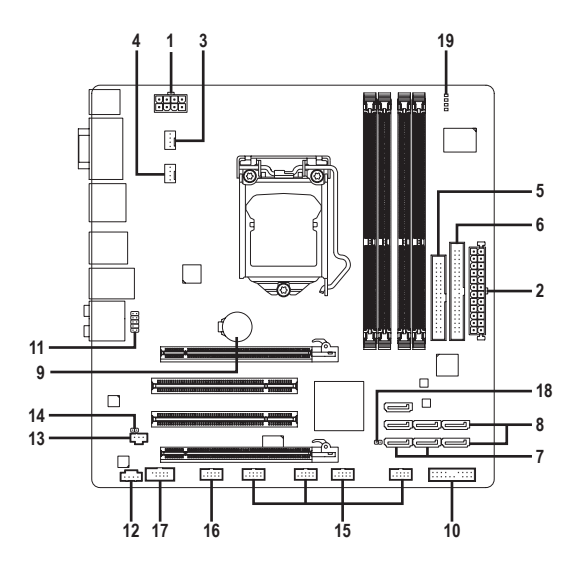

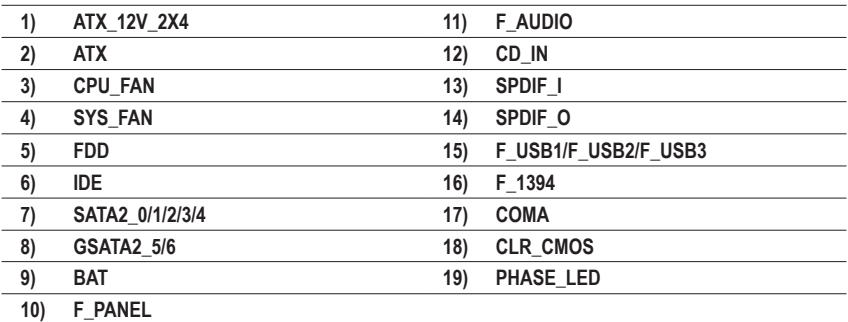

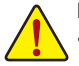

Przed podłączeniem urządzeń wewnętrznych przeczytaj poniższe wskazówki:

- Upewnij się, że urządzenia są przystosowane do złączy, do których chcesz je podłączyć.
- Przed instalacją urządzenia upewnij się, że zarówno ono samo jak i komputer są wyłączone. Odłącz zasilanie, aby zapobiec uszkodzeniu sprzętu.
- Przed włączeniem komputera upewnij się, że wszystkie przewody zostały odpowiednio podłączone do złącz na płycie głównej.

Instalacja sprzętu - 16 -

#### **1/2) ATX\_12V\_2X/ATX (Złącza zasilania 2x4 12 V oraz 2x12)**

Poprzez te złącza, zasilacz dostarcza energię do wszystkich komponentów na płycie głównej. Przed podłączeniem zasilacza należy upewnić się, że wszystkie komponenty i urządzenia są prawidłowo zainstalowane. Kształt złącza zasilania umożliwia łatwe podłączenie konektora tylko w jednej pozycji. W celu połączenia zasilacza z płytą podłącz złącze zasilacza do złącza zasilania płyty głównej. Złącze zasilania 12V zapewnia zasilanie procesora. Jeśli złącze nie jest podłączone, system nie uruchomi się.

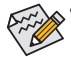

• W przypadku instalacji procesora z serii Intel Extreme Edition (130W) producent zaleca użycie zasilacza odpowiedniej mocy, wyposażonego w złącze 2x4 12V.

• Moc zasilacza musi odpowiadać wymaganiom energetycznym stawianym przez system. Zaleca się użycie zasilacza, który sprosta wysokiemu zapotrzebowaniu na energię (500W lub większych). Jeśli zasilacz nie jest w stanie dostarczyć wymaganej energii, może to prowadzić do niestabilnej pracy systemu lub uniemożliwić jego uruchomienie.

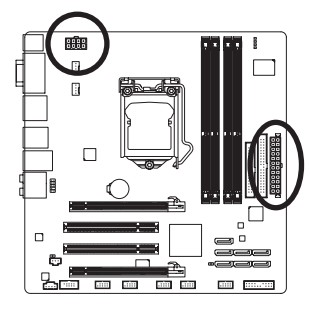

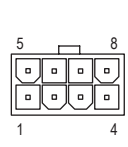

ATX\_12V\_2X4

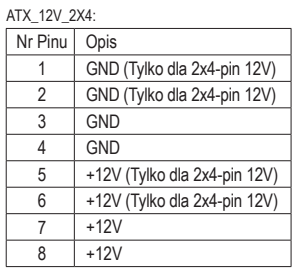

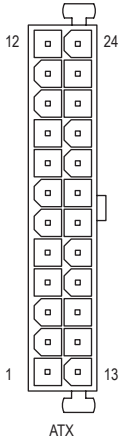

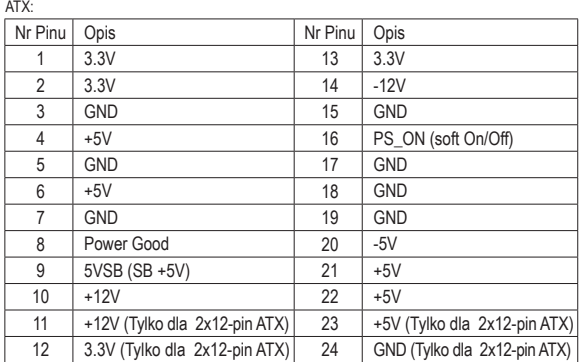

#### **3/4) CPU\_FAN/SYS\_FAN (Złącza zasilania wentylatorów)**

Opisywany model płyty głównej posiada 4-pinowe złącze zasilania wentylatora CPU (CPU\_FAN), oraz 4 pinowe złącze zasilania wentylatora systemowego (SYS\_FAN).Konstrukcja złączy większości wentylatorów zapewnia ich łatwe połączenie bez możliwości pomyłki. Podczas podłączania kabla wentylatora należy podłączyć go we właściwym kierunku (czarny przewód to przewód uziemienia). Płyta główna umożliwia monitorowanie prędkości obrotowej wiatraka procesora. Wymaga to odpowiednio przystosowanego wiatraka. Dla optymalnego odprowadzania ciepła zalecane jest, by wiatrak został zainstalowany wewnątrz obudowy komputera.

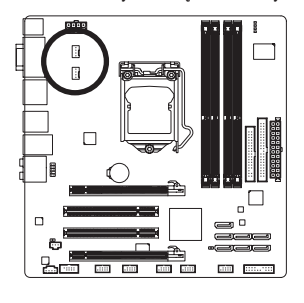

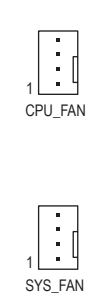

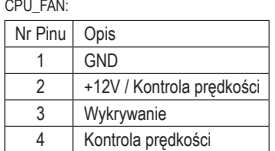

SYS\_FAN:

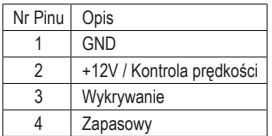

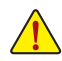

- Należy pamiętać, aby podłączyć przewody wentylatora do złącz, aby zapobiec przegrzaniu procesora/systemu. Przegrzanie może być przyczyną uszkodzenia procesora lub zawieszenia systemu.
- Złącza wentylatorów nie są konfigurowalne za pomocą zworek. Nie należy umieszczać zworek na złączach wentylatorów.

#### **5) FDD (Złącze napędu dyskietek)**

Złącze FDD służy do podłączenia taśmy napędu dyskietek FDD. Typy obsługiwanych napędów FDD: 360 KB, 720 KB, 1,2MB, 1,44 MB oraz 2,88 MB. Przed podłączeniem taśmy FDD należy zwrócić uwagę na położenie wycięć w złączu i przewodzie FDD ułatwiających podłączenie. Pin nr 1 na taśmie podłączeniowej jest oznaczony innym kolorem. W celu zakupu opcjonalnej taśmy łączącej FDD z płytą główną należy skontaktować się z lokalnym dystrybutorem sprzętu komputerowego.

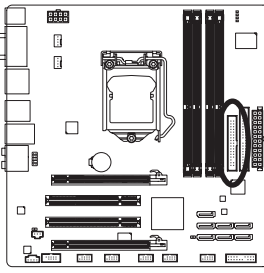

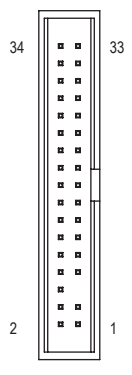

#### **6) IDE (Złącze IDE)**

Do jednego złącza IDE można podłączyć do dwóch urządzeń IDE. Aby podłączyć dwa urządzenia IDE należy przestawić zworkę na jednym urządzeniu IDE do pozycji Master (Nadrzędny), a w drugim do pozycji Slave (Podległy). (Informacje dotyczące ustawień znajdują się w instrukcjach do urządzeń IDE.)

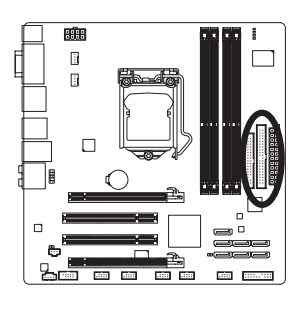

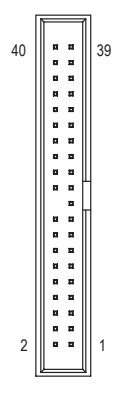

**7) SATA2\_0/1/2/3/4/5 (Złącza SATA 3Gb/s, Obsługiwane przez chipset H57**j**/H55**k**)** SATA 3Gb/s jest kompatybilne ze standardem SATA 1,5Gb/s. Każde złącze umożliwia podłączenie jednego urządzenia SATA. Chipset H57 obsługuje tryby RAID 0, RAID 1, RAID 5 i RAID 10. Instrukcje na temat konfiguracji macierzy RAID znajdziesz w angielskiej wersji podręcznika użytkownika, Rozdział 5, "Configuring SATA Hard Drive(s)".

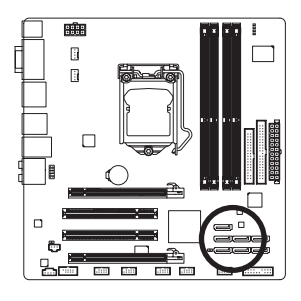

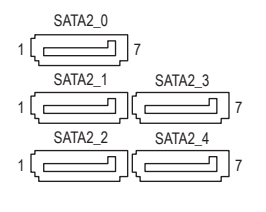

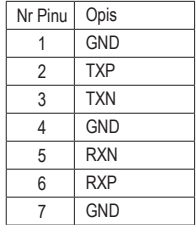

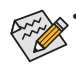

• Konfiguracja trybu RAID 0 i RAID 1 wymaga przynajmniej 2 dysków twardych. Jeśli są używane więcej niż 2 dyski twarde całkowita liczba dysków twardych musi być parzysta.

- Konfiguracja trybu RAID 5 wymaga przynajmniej 3 dysków twardych. (Całkowita liczba dysków nie musi być parzysta.)
- Konfiguracja trybu RAID 10 wymaga przynajmniej 4 dysków twardych. (Całkowita liczba dysków musi być parzysta.)
- $\circled{1}$  Tylko dla GA-H57M-USB3.
- 2 Tylko dla GA-H55M-USB3.

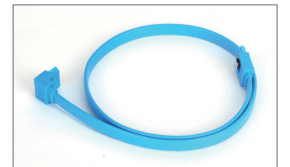

Końcówkę kabla SATA (w kształcie litery L) podłącz do dysku twardego SATA.

**8) GSATA2\_5/6 (Złącza SATA 3Gb/s, Obsługiwane przez układ GIGABYTE SATA2)** SATA 3Gb/s jest kompatybilne ze standardem SATA 1,5Gb/s. Każde złącze umożliwia podłączenie jednego urządzenia SATA. Układ GIGABYTE SATA2 obsługuje tryby RAID 0, RAID 1. Instrukcje na temat konfiguracji macierzy RAID znajdziesz w angielskiej wersji podręcznika użytkownika, Rozdział 5, "Configuring SATA Hard Drive(s)".

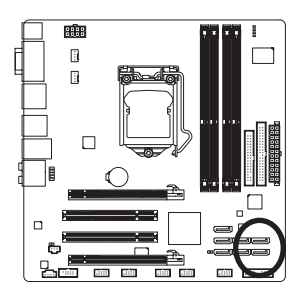

dysków twardych.

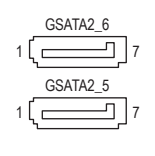

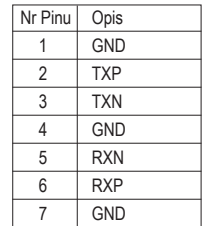

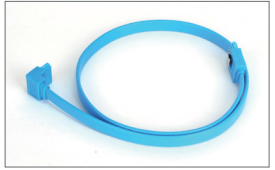

Końcówkę kabla SATA (w kształcie litery L) podłącz do dysku twardego SATA.

#### **9) BAT (Bateria)**

Bateria dostarcza energii do przechowywania danych (takich jak ustawienia BIOS, data i czas) w pamięci CMOS, gdy komputer jest wyłączony. Jeśli bateria nie zostanie wymieniona, gdy jej napięcie spadnie do niskiego poziomu, dane CMOS mogą zostać utracone.

Konfiguracja trybu RAID 0 i RAID 1 wymaga przynajmniej 2

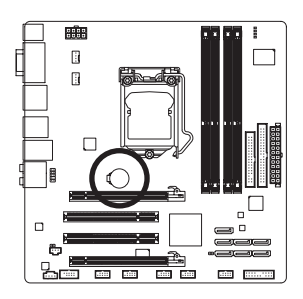

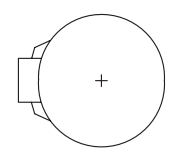

Aby usunąć zawartość pamięci CMOS:

1. Wyłącz komputer i odłącz przewód zasilający.

- 2. Delikatnie wyjmij baterię i odłóż ją na bok na około jedną minutę. (Można także użyć metalowego przedmiotu do zwarcie przez pięć sekund styku dodatniego i ujemnego uchwytu baterii.)
- 3. Zainstaluj ponownie baterię.
- 4. Podłącz przewód zasilający i włącz komputer.

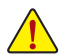

- Przed wymianą baterii zawsze wyłączaj komputer i odłączaj przewód zasilający.
- Baterię należy wymieniać na taką samą lub równoważną, zalecaną przez producenta. Wymiana na nieprawidłowy model grozi wybuchem.
- Skontaktuj się ze sprzedawcą, jeżeli nie potrafisz wymienić baterii lub nie jesteś pewny/a co do jej modelu.
- Podczas instalacji baterii zwróć uwagę na oznaczenia (+) i (-) na jej końcach.
- Zużyte baterie należy usuwać według miejscowych przepisów ochrony środowiska.

#### **10) F\_PANEL (Złącze panelu przedniego)**

Umożliwia podłączenie: przycisku zasilania, przycisku reset, głośnika komputera i diody LED zasilania do przedniego panelu obudowy, itd. zgodnie z przedstawionym poniżej przydziałem pinów. Zwróć uwagę na rozmieszczenie pinów dodatnich i ujemnych przed podłączeniem przewodów.

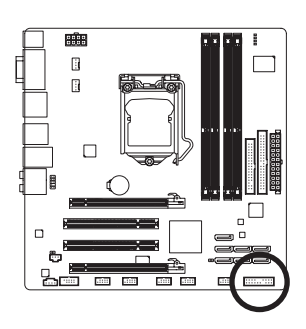

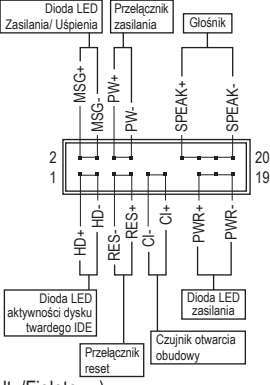

• **MSG/PWR** (LED informacji/Zasilenia/Uśpienia, Żółty/Fioletowy):

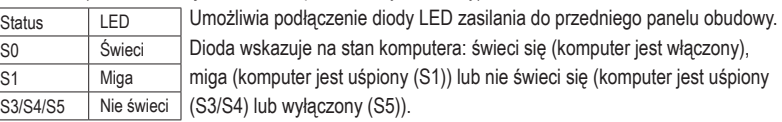

• **PW** (Przełącznik zasilania, Czerwony):

Umożliwia podłączenie przycisku zasilania do przedniego panelu obudowy. Możliwa jest konfiguracja, sposobu wyłączanie komputera za pomocą tego przycisku (patrz Rozdział 2 angielskiej wersji podręcznika użytkownika: "BIOS Setup," "Power Management Setup").

• **SPEAK** (Złącze głośnika, Pomarańczowy):

Umożliwia podłączenie głośnika systemowego. Przy uruchamianiu systemu komputer wydaje sygnał dźwiękowy. Pojedynczy, krótki sygnał oznacza, że nie został wykryty żaden problem. W celu zasygnalizowania problemu, komputer wydaje różne rodzaje dźwięków (Aby uzyskać informacje na temat rodzajów sygnałów, odwołaj się do angielskiej wersji podręcznika użytkownika, Rozdział 5, "Troubleshooting").

- **HD** (Dioda LED aktywności dysku twardego IDE, Niebieski): Umożliwia podłączenie diody LED aktywności dysku twardego do przedniego panelu obudowy. Dioda świeci się, gdy dysk twardy czyta lub zapisuje dane.
- **RES** (Przełącznik reset, Zielony): Umożliwia podłączenie przełącznika reset do przedniego panelu obudowy. Przełącznika reset używaj, aby zrestartować komputer, gdy system się zawiesi i nie reaguje na miękki restart.
- **CI** (Czujnik otwarcia obudowy). Umożliwia podłączenie czujnika otwarcia obudowy informującego o otwarciu obudowy. Do prawidłowego działania tej funkcji wymagana jest obudowa wyposażona w odpowiedni czujnik.

Obudowy mogą posiadać różne złącza panelu przedniego w zależności od producenta oraz  $\geq$  modelu. Moduł przedniego panelu zwykle składa się z przełącznika zasilania, przełącznika resetu, diody LED zasilania, diody LED aktywności dysku twardego, złącze głośnika, itd. Przed podłączaniem modułu do złącza sprawdź uważnie rozkład pinów.

#### **11) F\_AUDIO (Przedni panel audio)**

Złącze to umożliwia podłączenie przedniego panelu audio w standardzie HD (Intel High Definition) lub AC97. Podczas podłączania modułu audio panelu przedniego, sprawdź uważnie rozkład pinów. Nieprawidłowe połączenie pomiędzy modułem a złączem może spowodować niepoprawną pracę urządzenia audio lub nawet jego uszkodzenie.

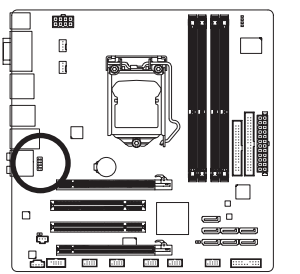

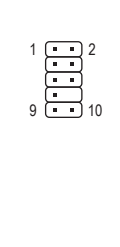

Dla przedniego panelu audio

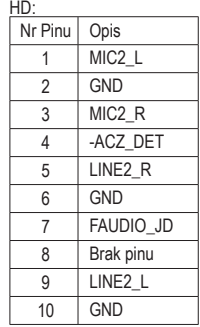

Dla przedniego panelu audio  $AC'$ 97

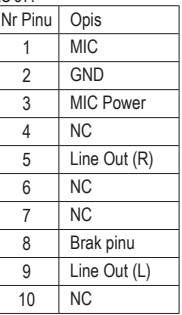

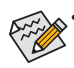

- Domyślnie, sterownik audio jest skonfigurowany na obsługę trybu HD audio. W celu podłączenia do tego złącza modułu audio AC'97 panelu przedniego, odwołaj się do instrukcji "Configuring 2/4/5.1/7.1-Channel Audio." w Rozdziale 5 podręcznika angielskiego.
- Sygnał audio będzie obecny zarówno na złączach panelu przedniego jak i tylnego. Informacje na temat jak wyciszyć panel tylni (możliwe tylko w przypadku panelu przedniego zgodnego z HD) znajdują się w Rozdziale 5, "Konfiguracja dźwięku 2/4/5.1/7.1"
- Moduł audio panelu przedniego w niektórych obudowach komputerowych posiada osobne złącza na każdym przewodzie zamiast pojedynczego wtyku. W celu uzyskania informacji na temat sposobu podłączania takiego modułu proszę skontaktować się z producentem obudowy.

#### **12) CD\_IN (Złącze CD IN)**

Do tego złącza można podłączyć wyjście audio na napęd CD-ROM lub DVD-ROM.

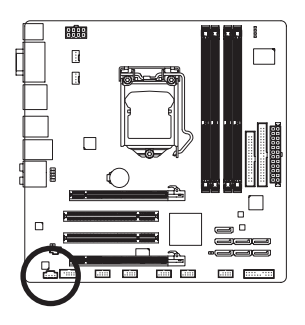

$$
\begin{array}{|c|} \hline \ldots \\ \hline \end{array}
$$

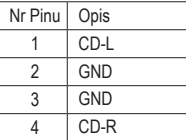

#### **13) SPDIF\_I (Złącze wejścia S/PDIF)**

Do wejścia S/PDIF można podłączyć za pomocą opcjonalnego przewodu urządzenie posiadające wyjście cyfrowe. W celu uzyskania dodatkowych informacji na temat możliwości zakupu opcjonalnego kabla S/PDIF skontaktuj się z lokalnym dostawcą.

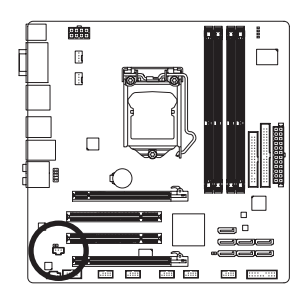

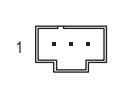

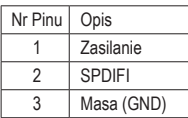

#### **14) SPDIF\_O (Złącze wyjścia S/PDIF)**

Do wyjścia S/PDIF można podłączyć urządzenia służące do odtwarzania dźwięku za pomocą przewodu cyfrowego S/PDIF. Przewód ten może okazać się niezbędny w przypadku niektórych kart graficznych, gdy chcemy doprowadzić sygnał dźwiękowy do odbiornika HDMI. W celu uzyskania dodatkowych informacji na temat podłączania przewodu cyfrowego S/PDIF proszę przeczytać instrukcję dołączoną do karty rozszerzającej.

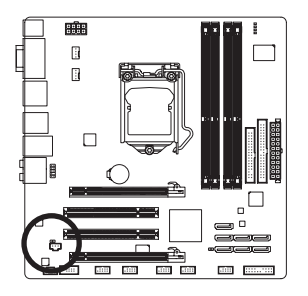

1 00

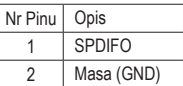

#### **15) F\_USB1/F\_USB2/F\_USB3/F\_USB4 (Złącza USB)**

Złącza USB odpowiadają specyfikacji USB 2.0/1.1. Każde ze złącz umożliwia podłączenie dwóch portów USB poprzez opcjonalny przewód. W celu uzyskania dodatkowych informacji na temat możliwości zakupu opcjonalnego kabla USB skontaktuj się z lokalnym dostawcą.

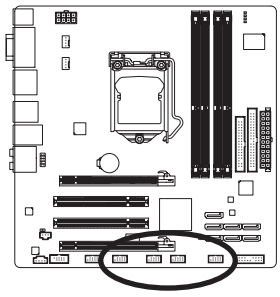

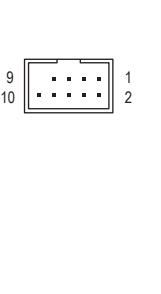

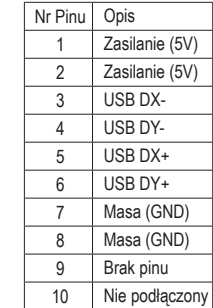

W trybach energetycznych S4/S5, jedynym złączem wspierającym ON/OFF Charge jest złącze F\_USB1.

- Nie należy podłączać przewodów IEEE1394(2x5-pinów) do złącza USB.
- Przed instalacją złącza USB zawsze wyłączaj komputer i odłączaj przewód zasilający.

#### **16) F\_1394 (Przednie złącze IEEE 1394a)**

To złącze umożliwia podłączenie opcjonalnego wyprowadzenia portu IEEE 1394a. W celu uzyskania dodatkowych informacji na temat możliwości zakupu opcjonalnego wyprowadzenia IEEE 1394, skontaktuj się z lokalnym dostawcą.

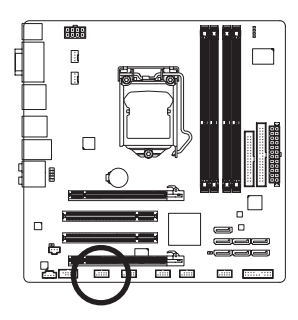

$$
\begin{array}{c}\n9 \\
10\n\end{array}
$$

2 1

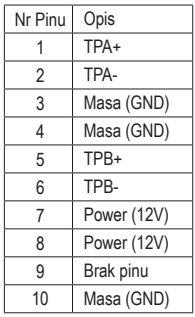

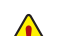

- Nie podłączaj przewodu wyprowadzenia USB do złącza IEEE 1394a.
- Aby zapobiec uszkodzeniu wyprowadzenia IEEE 1394a, przed instalacją wyłącz komputer i odłącz przewód zasilający.
- Aby podłączyć urządzenie IEEE 1394a, podłącz jeden koniec przewodu urządzenia do komputera, a drugi do urządzenia. Upewnij się, że przewód jest mocno osadzony.

Instalacja sprzętu - 24 -

#### **17) COMA (Złącze portu szeregowego)**

To złącze umożliwia podłączenie opcjonalnego kabla portu COM. W celu uzyskania dodatkowych informacji na temat możliwości zakupu kabla, skontaktuj się z lokalnym dostawcą.

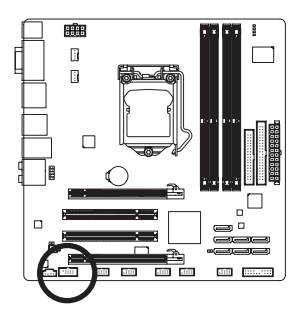

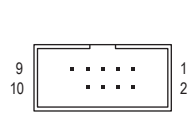

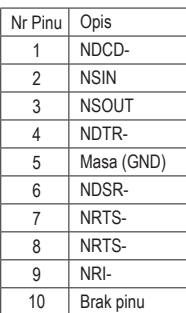

#### **18) CLR\_CMOS (Kasowanie pamięci CMOS)**

W celu skasowania pamięci CMOS (np. ustawień BIOS, ustawienia daty) oraz przywrócenia fabrycznych ustawień, należy na krótko zewrzeć zworką lub dowolnym metalowym urządzeniem (np. śrubokrętem) dwa zaznaczone piny.

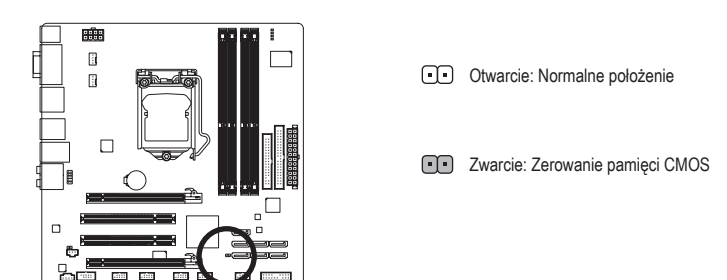

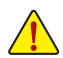

- Przed kasowaniem pamięci zawsze wyłączaj komputer i odłączaj zasilanie.
- Przed włączeniem komputera po skasowaniu pamięci CMOS upewnij się, że zworka została usunięta. Pozostawienie jej na miejscu może spowodować uszkodzenie płyty głównej.
- Po zrestartowaniu systemu przejdź do ustawień BIOS i wczytaj domyślne ustawienia fabryczne (wybierz Load Optimized Defaults) lub samodzielnie skonfiguruj BIOS (Patrz Rozdział 2 angielskiej wersji podręcznika użytkownika: "BIOS Setup").

#### **19) Wskaźnik LED (PHASE LED)**

Liczba świecących się diod LED wskazuje na stan obciążenia procesora. Im większe obciążenie procesora, tym więcej świecących się diod LED. W celu aktywacji wskaźnika należy aktywować system oszczędzania energii Dynamic Energy Saver™ 2. Bliższe informacje na temat aktywacji systemu DES 2 dostępne w angielskiej wersji podręcznika użytkownika – Rozdział 4, "Dynamic Energy Saver™ 2"

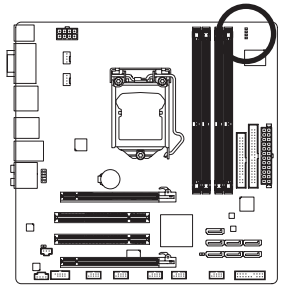

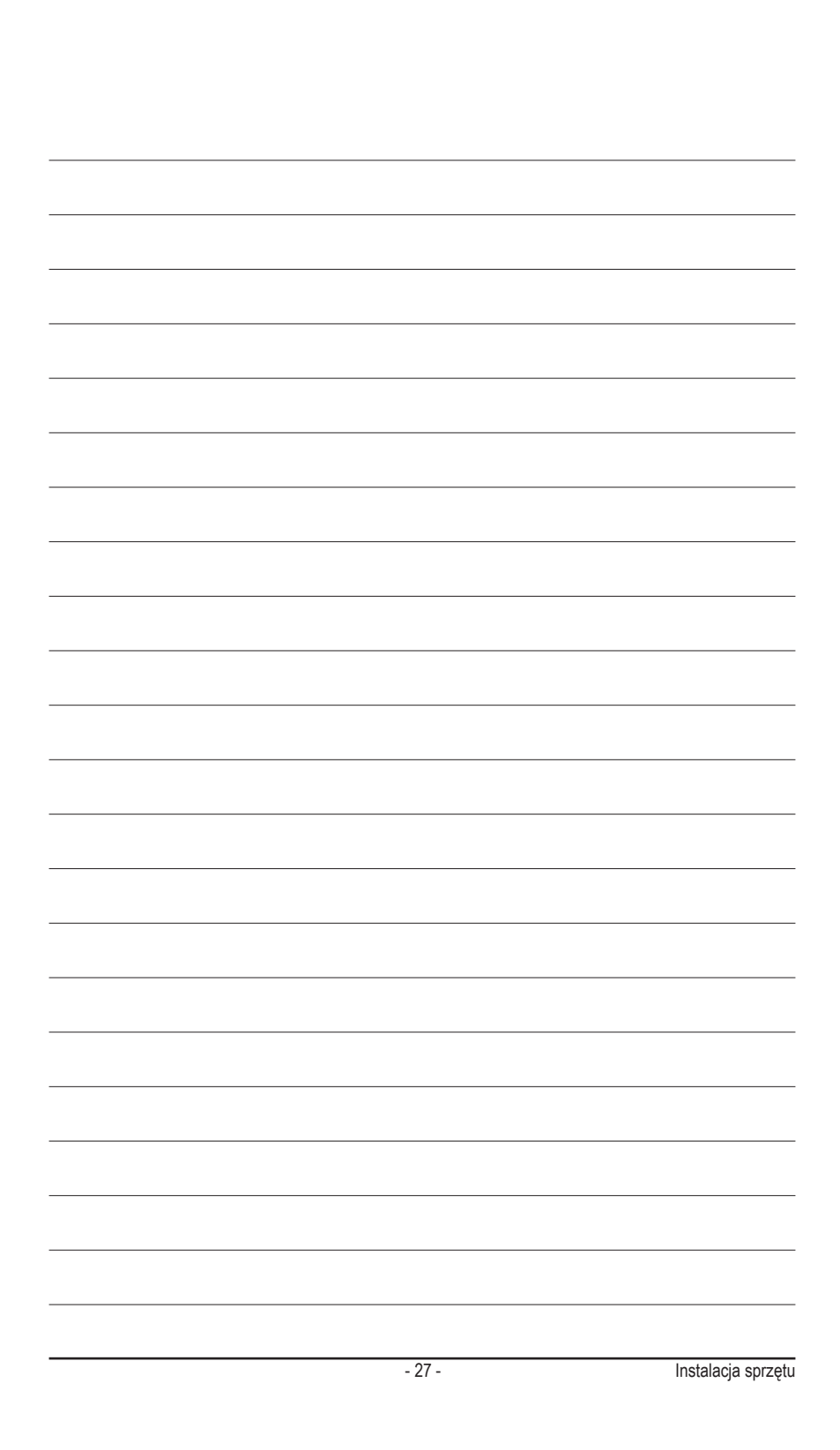